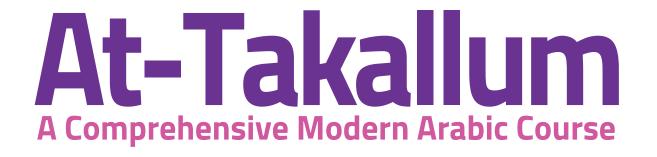

# INTERACTIVE ONLINE VERSION USER GUIDE

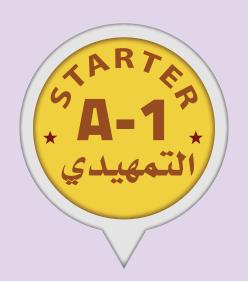

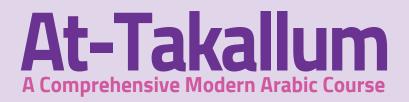

This program is an interactive version of Attakallum Teaching Arabic Set STARTER (التمهيدي)

(A-1)

published by "BURUJ Publishing" 2019

Cairo / EGYPT

Hardcopy: (ISBN: 978-977-6631-55-7)

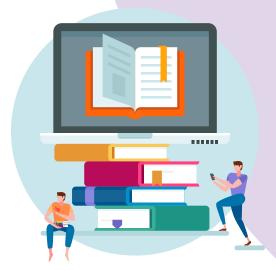

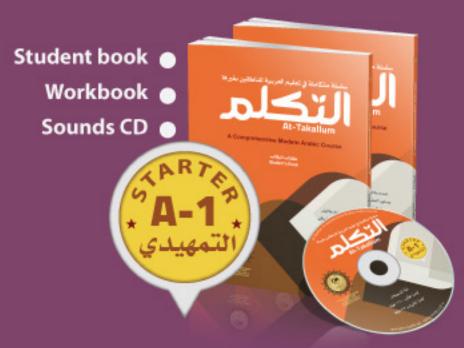

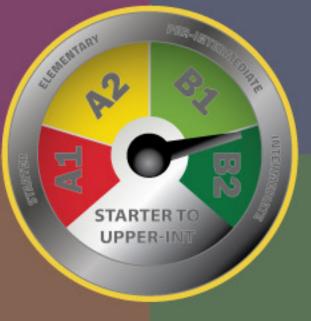

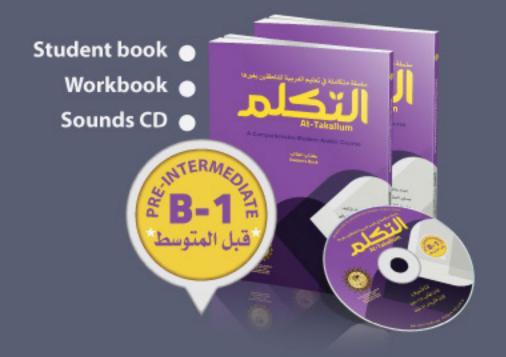

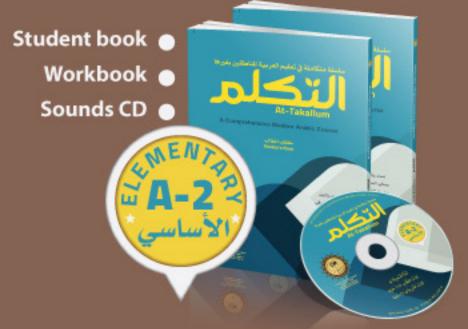

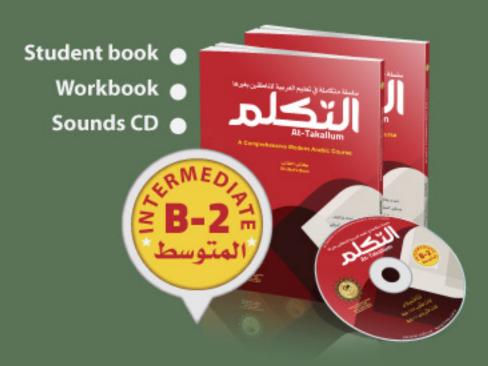

- This program is compatible with all modern internet browsers (Chrome, Edge, Firefox, Opera, Safari).
- ► Regardless of operating systems

  (WINDOWS, MAC, UNIX-based, ANDROID, IOS).

You can use the program on all computers, tablets, smart boards and smartphones.

#### Note:

smartphones with a screen width of less than 5.5 inch may experience issues.

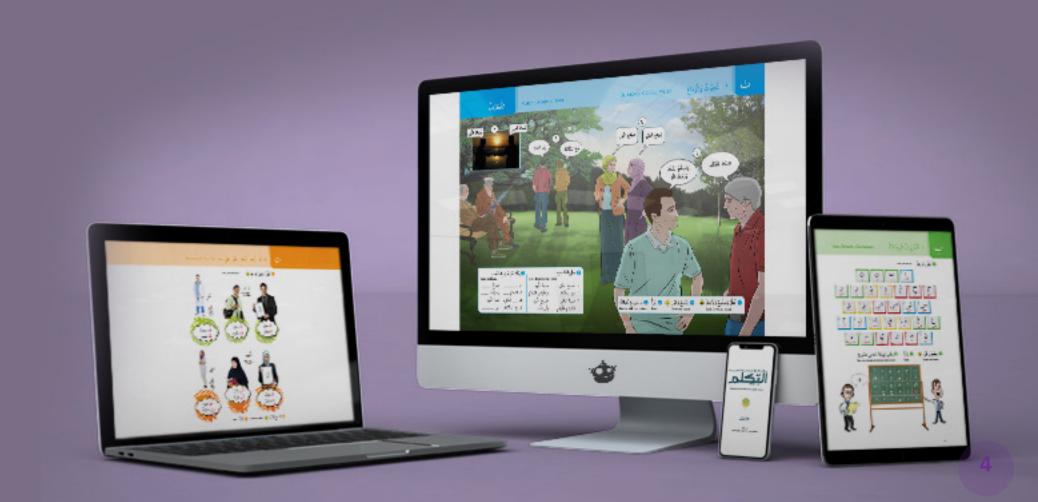

# There is an icon • with sound recording.

Please click on the relevant picture or icon to listen.

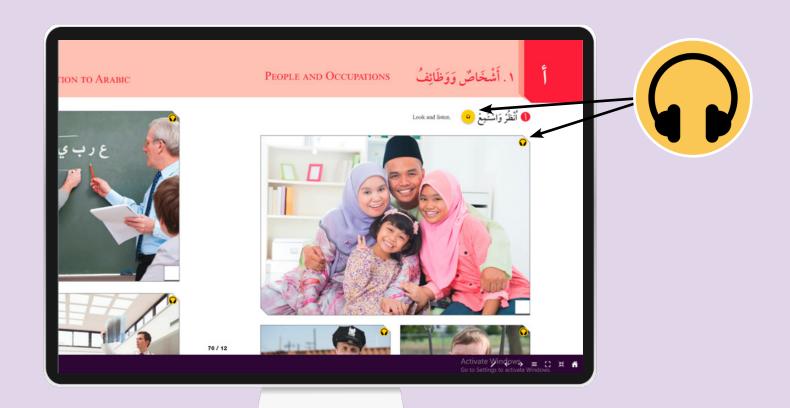

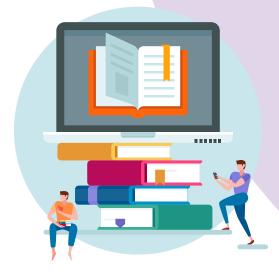

## **Buttons and their features**

- 1 Full Screen Mode
- 2 Page Fit Mode
- **3** Back to Main Menu
- 4 Go to Table of Contents
- **5** Next / Previous
- 6 Pen

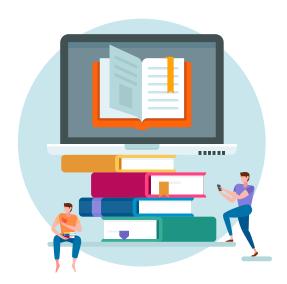

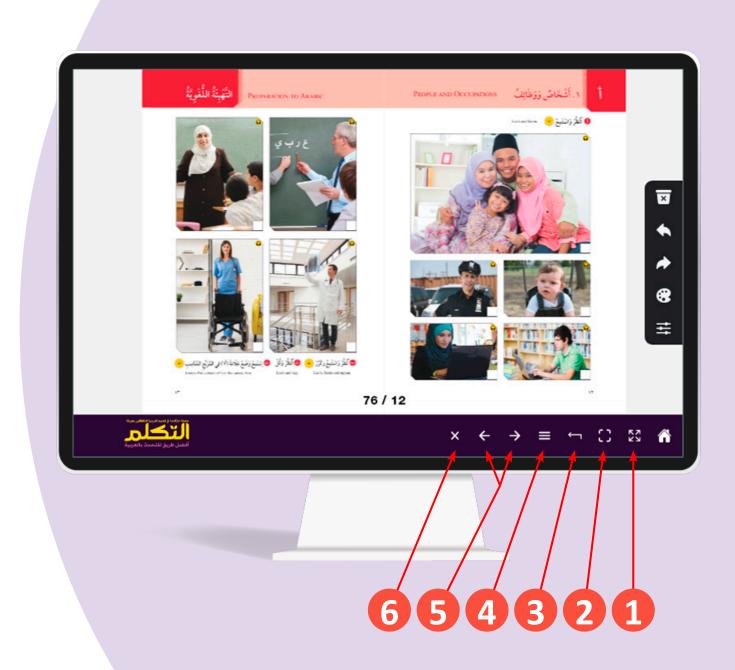

## Pen Submenues

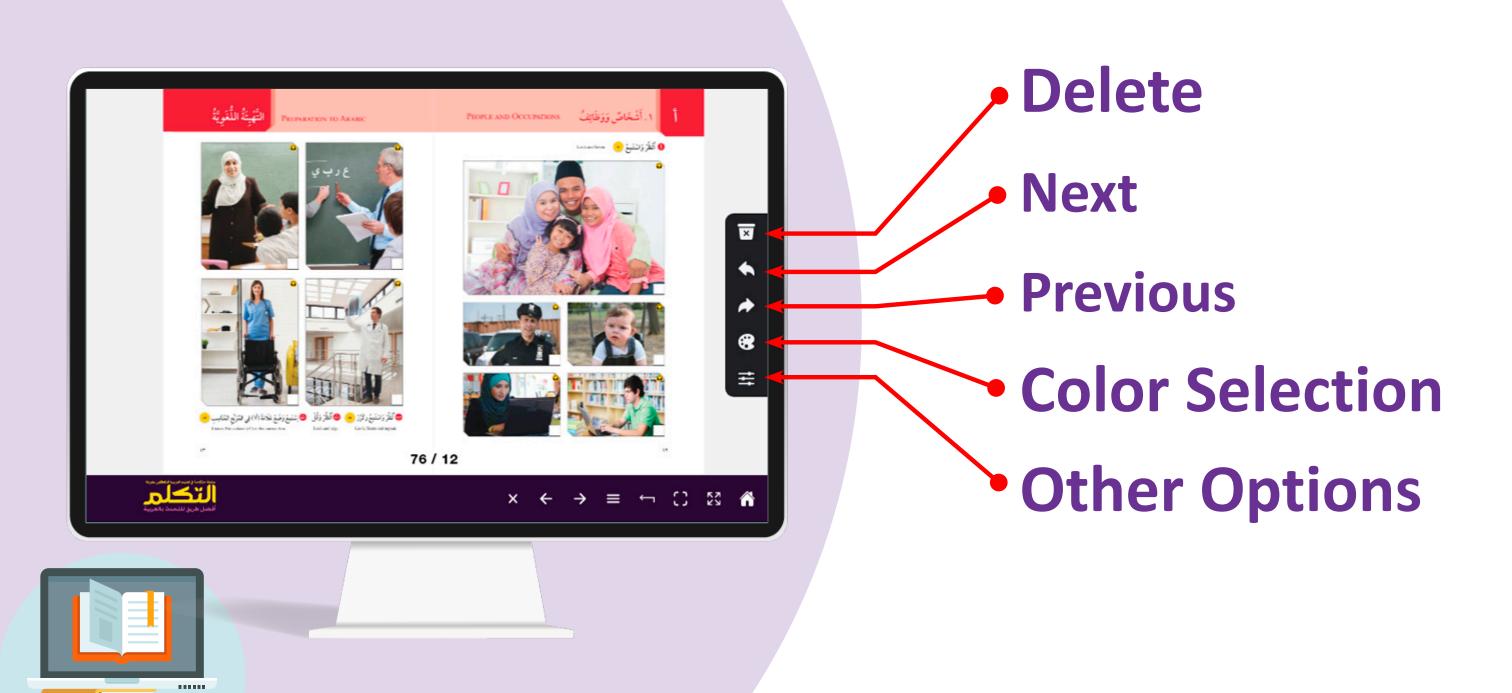

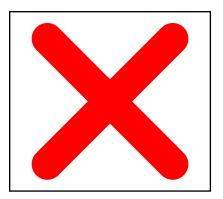

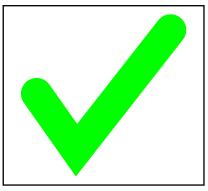

If you provide the correct answers, you will hear a voice confirming that your answer is correct. If you provide the wrong answer, you will hear a sound warning you that your answer is incorrect.

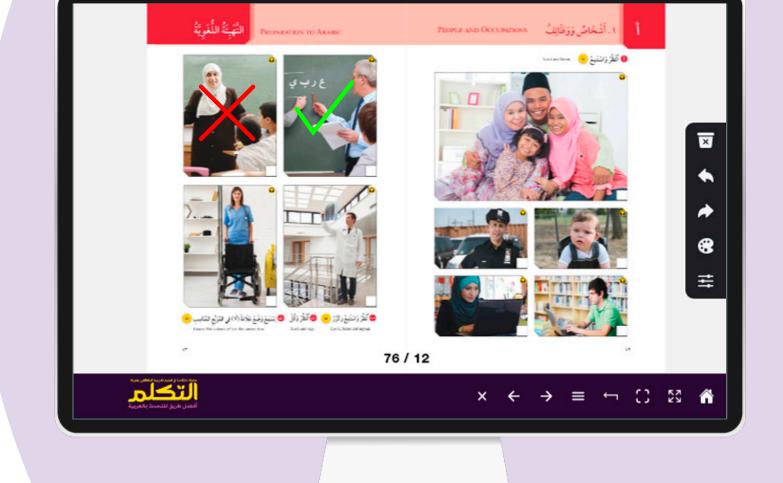

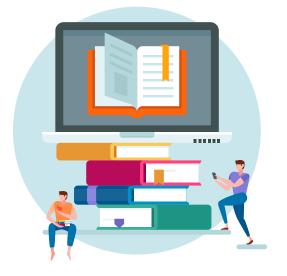

When you click on the writing areas, blue background color will appear in the writing area.

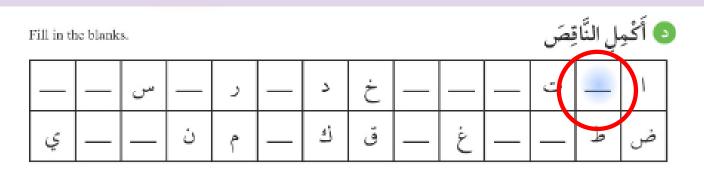

When you answer correctly, the green background color will appear

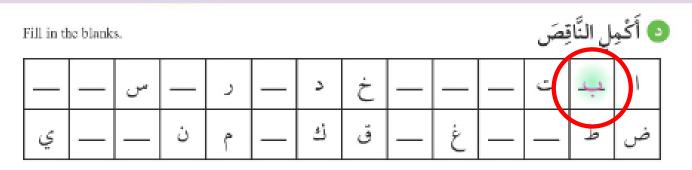

If you answer incorrectly, the red background will appear

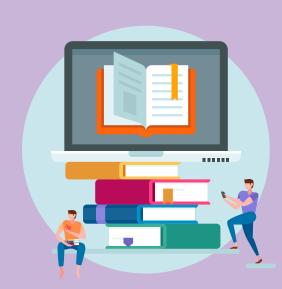

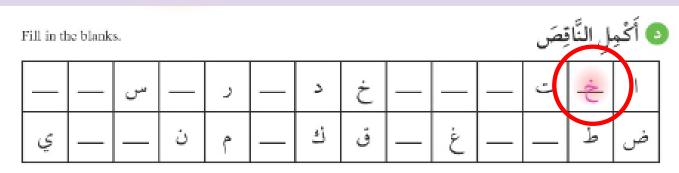

If you want, you can write manually using this icon .

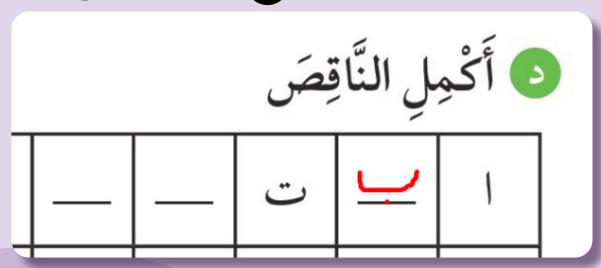

or you can type using the On-Screen Keyboard.

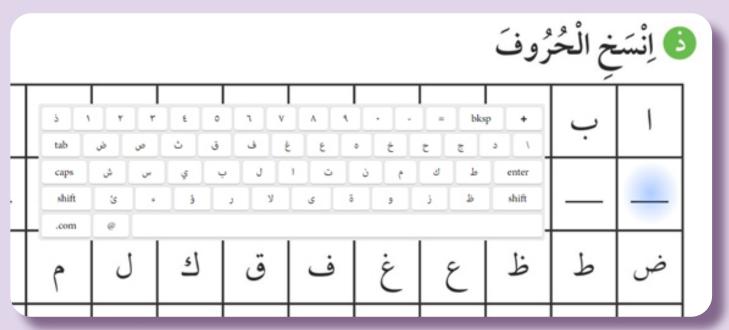

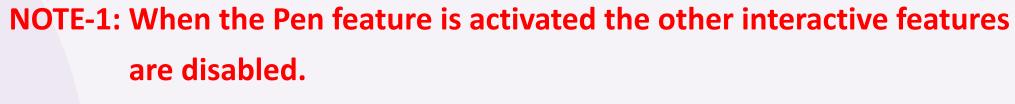

NOTE-2: Answers written with the Pen will not be specified as true or false.

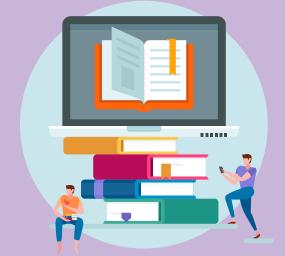

#### **On-Screen Keyboard Features**

The On-Screen Keyboard is the only way to the written exercises.

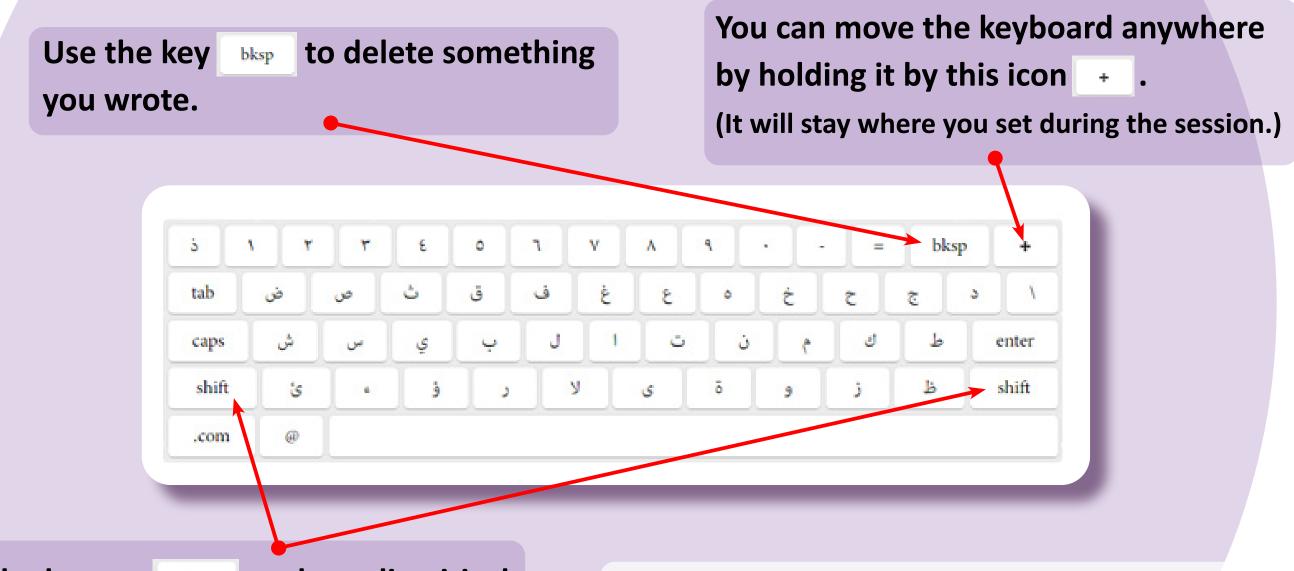

Use the button shift to show diacritical marks and other letters that are not on the On-Screen Keyboard.

- You must write your answers with diacritical marks.
- Type the letter first, then its diacritical mark.

#### Click ✓ to see the correct answers in the exercise.

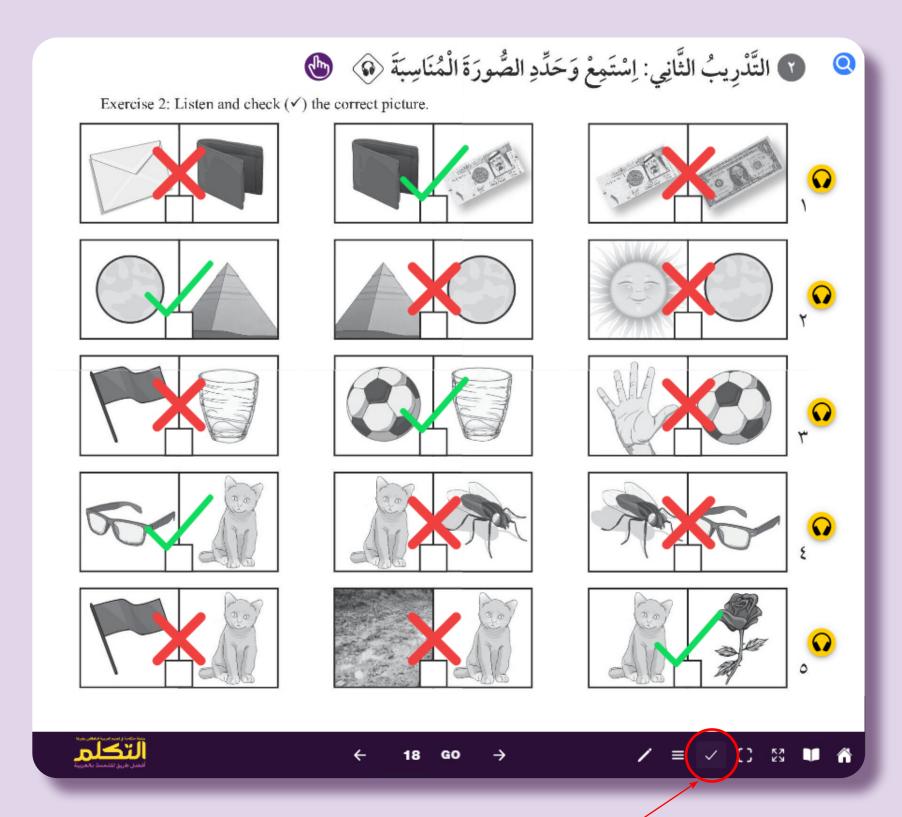

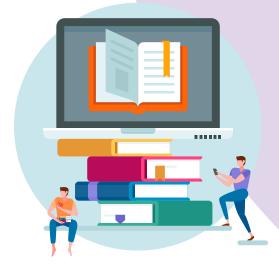

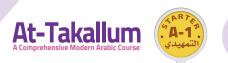

# Zoom Icon Q

Use it to expand the exercise.

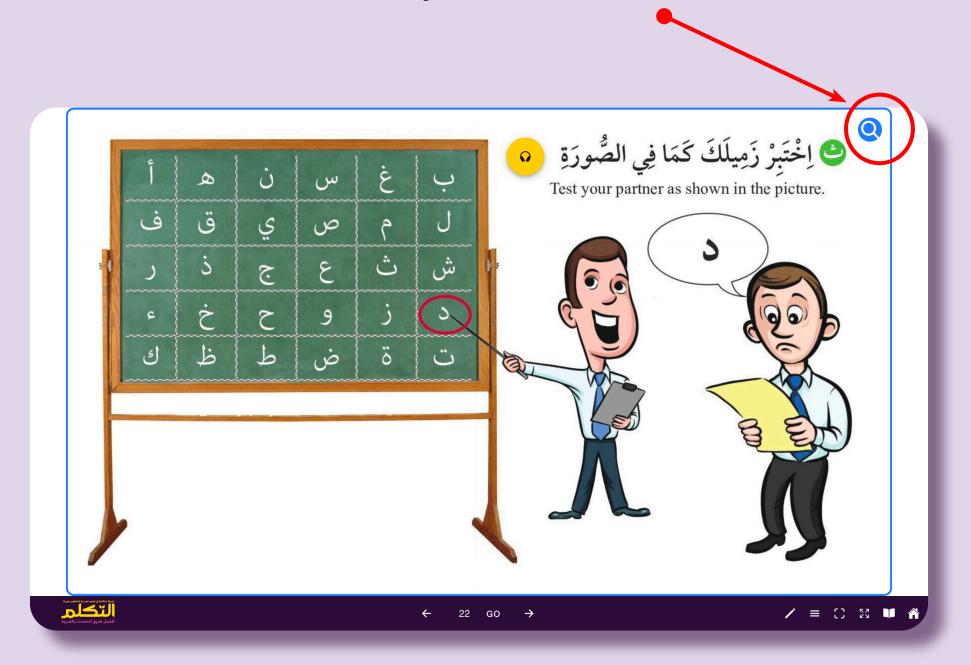

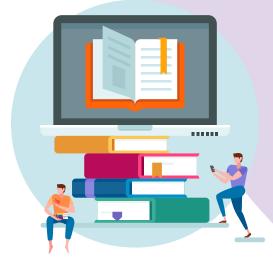

### **EXERCISE TYPES**

1- Look and Listen Look at the picture. Click on the picture or icon to listen.

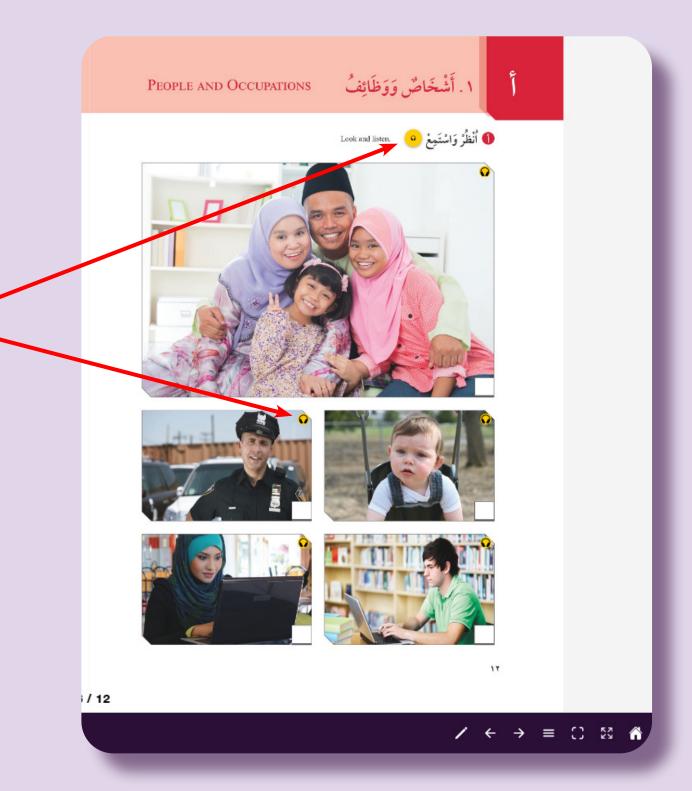

#### **EXERCISE TYPES**

#### 2- Listen. Put a check (✓) in the correct box. <a>⊕</a>

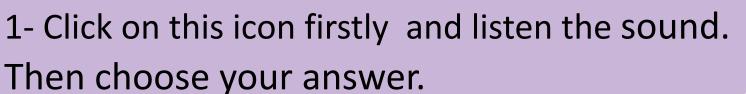

- 2- If you provide the correct answers, you will hear a voice confirming that your answer is correct and see green ( $\checkmark$ ) icon on the picture.
- 3- If you provide the wrong answer, you will hear a sound warning you that your answer is incorrect and see red (\*) icon on the picture.

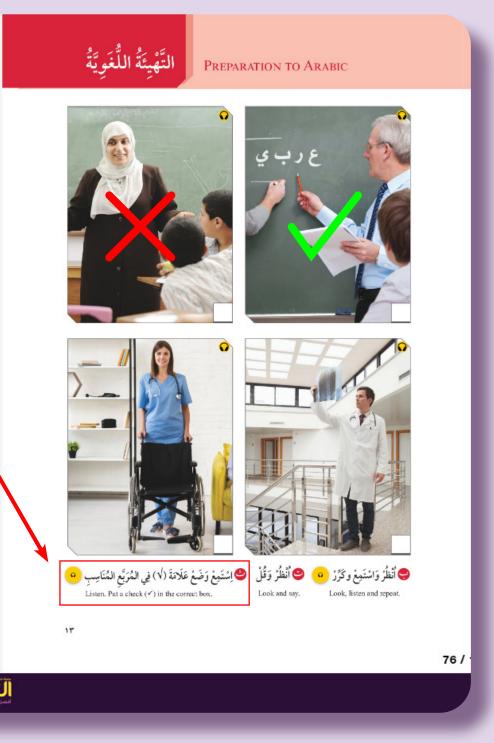

#### 3- Test your partner as shown in the picture (b)

1- Click on this icon firstly •• and listen the sound. Then choose your answer. (The same sound will repeat automatically until you select the correct answer.)

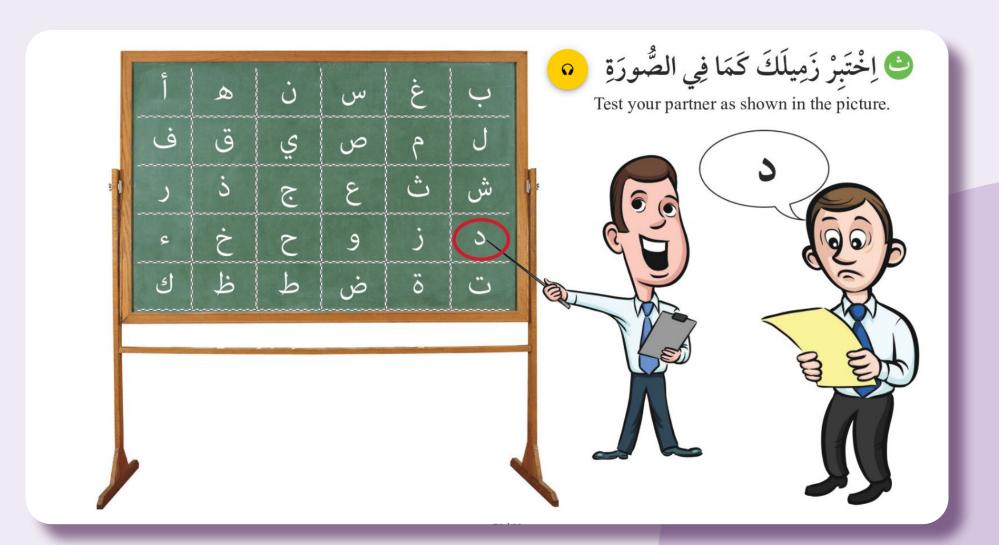

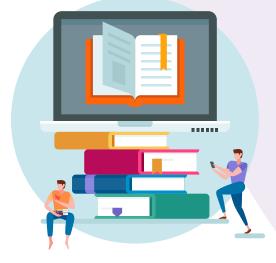

## 4- Listen and put a tick (✓) or cross (×) next to each picture. **ⓑ**

1- Click on the picture, listen the sound.

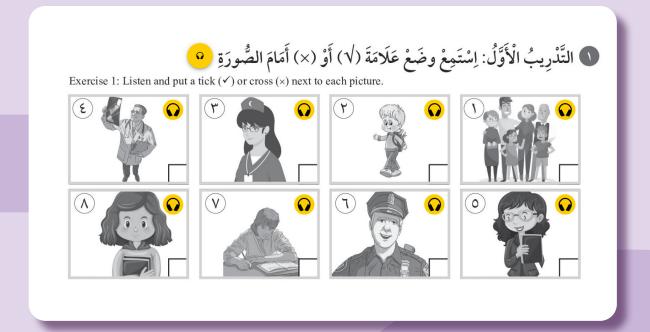

2- Choose your answer.

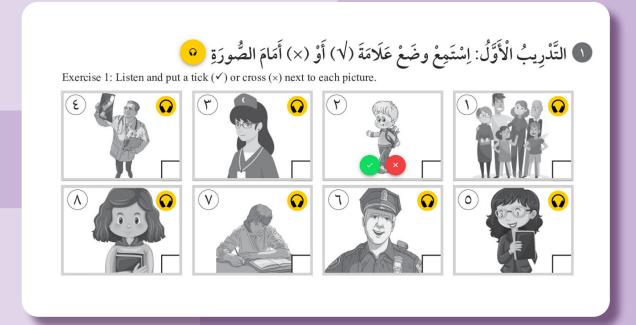

3- If you provide the correct answers, you will hear a voice confirming that your answer is correct and see green frame on the picture.

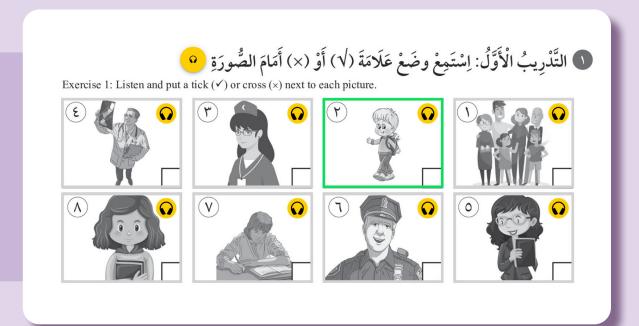

4- If you provide the wrong answer, you will hear a sound warning you that your answer is incorrect and see red frame on the picture.

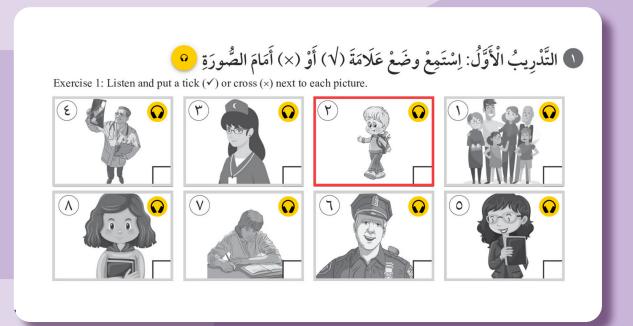

#### 5- Listen and check ( ) the correct picture.

1- Click on this icon firstly ? and listen the sound. Then choose the correct picture.

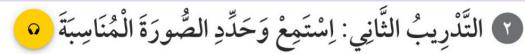

Exercise 2: Listen and check (✓) the correct picture.

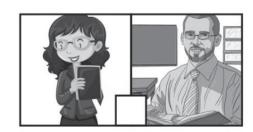

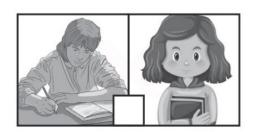

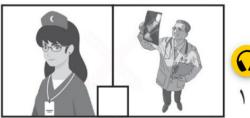

2- If you provide the correct answers, you will hear a voice confirming that your answer is correct and see green (√) icon on the picture.

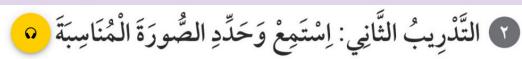

التَّدْرِيبُ الثَّانِي: إِسْتَمِعْ وَحَدِّدِ الصُّورَةَ الْمُنَاسِبَةَ

Exercise 2: Listen and check ( $\checkmark$ ) the correct picture.

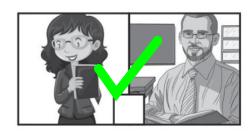

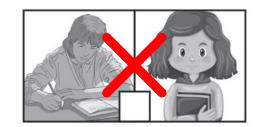

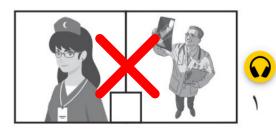

3- If you provide the wrong answer, you will hear a sound warning you that your answer is incorrect and see red (\*) icon on the

picture.

Exercise 2: Listen and check ( $\checkmark$ ) the correct picture.

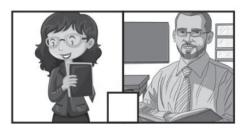

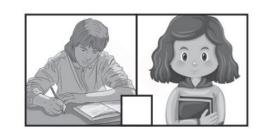

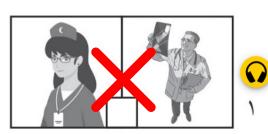

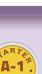

#### 6- Match the similar letters (Drag and Drop)

- 1- Move an image or text to the correct answer using your mouse.
- 2- If you provide the correct answers, you will hear a voice confirming that your answer is correct and see green  $(\rightarrow)$  icon on the picture.
- 3- If you provide the wrong answer, you will hear a sound warning you that your answer is incorrect.

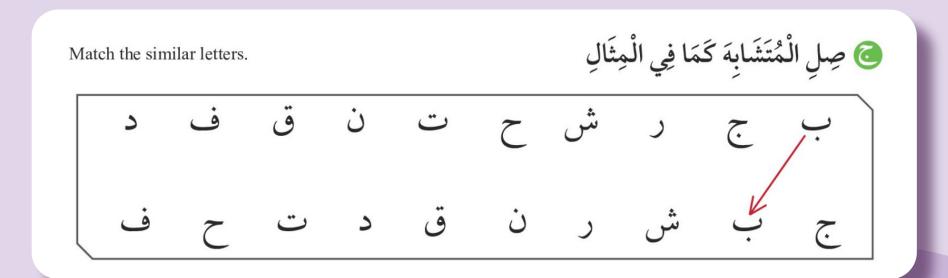

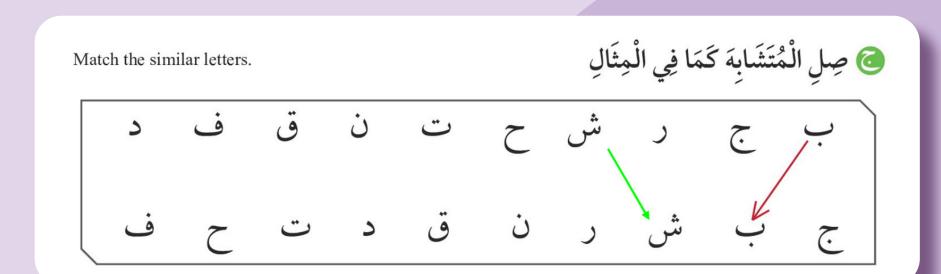

#### 7- Fill in the blanks

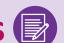

For further information look at "On-Screen Keyboard Features"

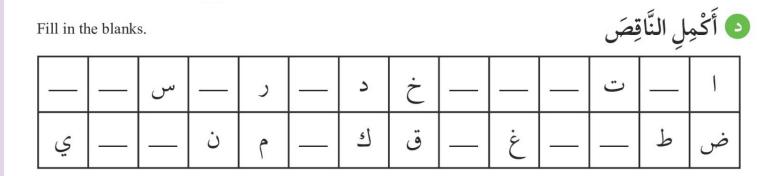

#### 8- Click on the correct answer.

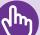

- 1- If you provide the correct answers, you will hear a voice confirming that your answer is correct and see green line ) under the letter.

2- If you provide the wrong answer, you will hear a sound warning you that your answer is incorrect and see red (\*) icon on the word.

ضعْ خَطًّا تَحْتَ الْكَلِمَة الَّتِي بِهَا حَرْفُ مَدًّ كَمَا فِي الْمِثَالِ vowel /al-mād.

Underline the word that has a long vowel /al-mād.

## At-Takalum A Comprehensive Modern Arabic Course

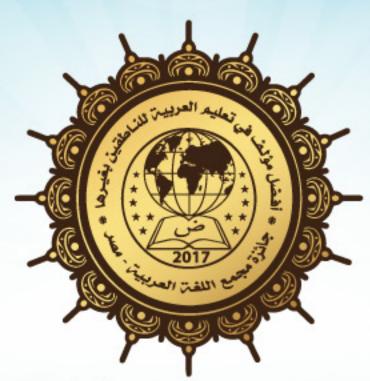

Academy of the Arabic Language Award 2017- Egypt The Best Arabic Language Coursebook for Foreigners

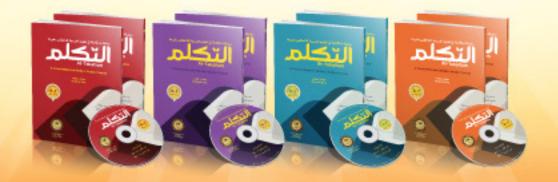